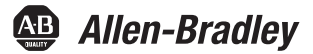

Traducción de las instrucciones originales

# **Controladores Armor GuardLogix**

Número de catálogo 1756-L72EROMS

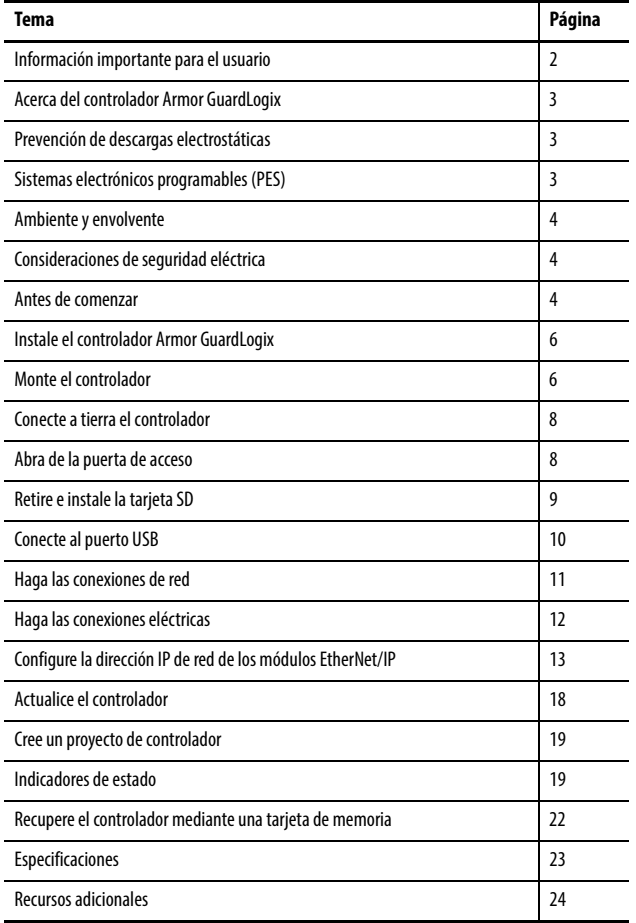

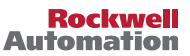

### <span id="page-1-0"></span>**Información importante para el usuario**

Antes de instalar, configurar, poner en funcionamiento o realizar el mantenimiento de este producto, lea este documento y los documentos listados en la sección Recursos adicionales acerca de la instalación, configuración, operación y mantenimiento de este equipo. Los usuarios deben familiarizarse con las instrucciones de instalación y cableado y con los requisitos de todos los códigos, las leyes y los estándares vigentes.

El personal debidamente capacitado debe realizar las actividades relacionadas a la instalación, ajustes, puesta en servicio, uso, ensamblaje, desensamblaje y mantenimiento de conformidad con el código de práctica aplicable.

Si este equipo se utiliza de forma distinta a la indicada por el fabricante, la protección proporcionada por el equipo puede verse afectada.

En ningún caso, Rockwell Automation Inc. será responsable de daños indirectos o derivados del uso o de la aplicación de este equipo.

Los ejemplos y los diagramas de este manual se incluyen solamente con fines ilustrativos. Debido a las numerosas variables y requisitos asociados con cada instalación en particular, Rockwell Automation, Inc. no puede asumir ninguna responsabilidad ni obligación por el uso basado en los ejemplos y los diagramas.

Rockwell Automation, Inc. no asume ninguna obligación de patente con respecto al uso de la información, de los circuitos, de los equipos o del software descritos en este manual.

Se prohíbe la reproducción total o parcial del contenido de este manual sin la autorización por escrito de Rockwell Automation, Inc.

Este manual contiene notas de seguridad en todas las circunstancias que se estimen necesarias.

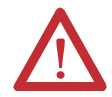

**ADVERTENCIA:** Identifica información sobre prácticas o circunstancias que pueden ocasionar una explosión en un ambiente peligroso y que pueden provocar lesiones personales, muerte, daños materiales o pérdidas económicas.

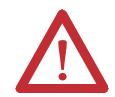

**ATENCIÓN:** Identifica información acerca de prácticas o circunstancias que pueden producir lesiones personales, muerte, daños materiales o pérdidas económicas. Estas notas de atención le ayudan a identificar un peligro, evitarlo y reconocer las posibles consecuencias.

**IMPORTANTE** Identifica información importante para la aplicación y la comprensión correctas del producto.

Las etiquetas pueden encontrarse también sobre o dentro del equipo para proporcionar precauciones específicas.

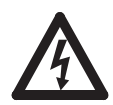

**PELIGRO DE CHOQUE:** Puede haber etiquetas en el exterior o en el interior del equipo (por ejemplo, en un variador o en un motor) para advertir sobre la posible presencia de voltajes peligrosos.

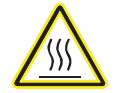

**PELIGRO DE QUEMADURA:** Puede haber etiquetas en el exterior o en el interior del equipo (por ej. un variador o un motor) para indicar que determinadas superficies pueden llegar a temperaturas peligrosas.

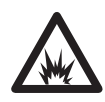

**PELIGRO DE ARCO ELÉCTRICO:** Puede haber etiquetas sobre o a los lados del equipo, por ejemplo en un centro de control de motores, para alertar al personal respecto a un potencial arco eléctrico. Los arcos eléctricos causan lesiones graves o la muerte. Use el equipo de protección personal (PPE) apropiado. Siga TODOS los requisitos normativos de prácticas de trabajo seguras y de equipo de protección personal (PPE).

## <span id="page-2-0"></span>**Acerca del controlador Armor GuardLogix**

El controlador Armor™ GuardLogix® combina un controlador GuardLogix 1756-L72S y un homólogo de seguridad con dos canales de comunicación compatibles con DLR de Ethernet/IP en un envolvente con clasificación IP67 para su montaje en una máquina.

El controlador Armor GuardLogix está certificado para su uso en aplicaciones de seguridad hasta el nivel de integridad de seguridad (SIL) 3 incluido y el nivel de rendimiento (e), en los que el estado

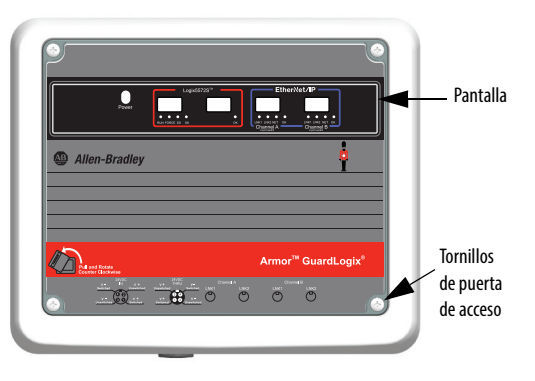

de seguridad es el estado desenergizado. Las características de seguridad del controlador Armor GuardLogix dependen de la suma de todos los componentes dentro del envolvente.

Si desea información sobre cómo utilizar un sistema basado en los controladores GuardLogix, los requisitos de aplicación de seguridad y dónde obtener el certificado GuardLogix, consulte [Recursos adicionales en la página 24](#page-23-0).

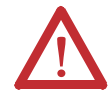

**ATENCIÓN:** En caso de fallo o deterioro, no trate de reparar la unidad. Devuelva el controlador al fabricante para que lo repare. No desmonte el controlador.

## <span id="page-2-1"></span>**Prevención de descargas electrostáticas**

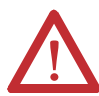

**ATENCIÓN:** Este equipo es sensible a descargas electrostáticas, que pueden causar daños internos y afectar el funcionamiento normal. Siga las siguientes pautas al usar este equipo:

- **•** Toque un objeto conectado a tierra para descargar el potencial electrostático de su cuerpo.
- **•** Use una muñequera conductiva aprobada.
- **•** No toque los conectores ni los pines de las tarjetas de componentes.
- **•** No toque los componentes del circuito dentro del equipo.
- **•** Siempre que sea posible, utilice una estación de trabajo a prueba de descargas electrostáticas.
- **•** Cuando no vaya a usar el equipo, guárdelo en un embalaje sin estática.

### <span id="page-2-2"></span>**Sistemas electrónicos programables (PES)**

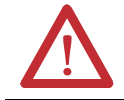

**ATENCIÓN:** El personal responsable de la aplicación de sistemas electrónicos programables (PES) relacionados con la seguridad debe conocer los requisitos de seguridad en la aplicación del sistema y tener experiencia en el uso del sistema.

### <span id="page-3-0"></span>**Ambiente y envolvente**

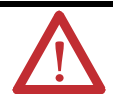

**ATENCIÓN:** Este equipo ha sido diseñado para ser usado en aplicaciones de sobrevoltaje de categoría II (según se define en la norma IEC 60664-1), a altitudes de hasta 2000 m (6562 pies) sin reducción de régimen nominal.

Este equipo no está diseñado para ser usado en ambientes residenciales y es posible que no proporcione protección adecuada a los servicios de comunicación por radio en dichos ambientes.

Este equipo se suministra como equipo en envolvente. No debe requerir un envolvente adicional cuando se utilice en ubicaciones coherentes con las clasificaciones de tipo de envolvente indicadas en la sección Especificaciones de esta publicación. Es posible que las secciones posteriores de esta publicación contengan información adicional respecto a las clasificaciones de tipos de envolvente específicos, más allá de lo que ofrece este producto, que se requieren para satisfacer determinadas certificaciones de seguridad de productos. Además de esta publicación, consulte:

- **•** Pautas de cableado y conexión a tierra de equipos de automatización industrial, publicación [1770-4.1](http://literature.rockwellautomation.com/idc/groups/literature/documents/in/1770-in041_-en-p.pdf), para obtener información sobre requisitos de instalación.
- **•** Normas NEMA 250 e IEC 60529, según correspondan, en lo que respecta a las explicaciones de los grados de protección provistos por los envolventes

### <span id="page-3-1"></span>**Consideraciones de seguridad eléctrica**

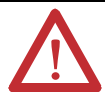

**ATENCIÓN:** Para cumplir la Directiva de baja tensión (LVD) de CE, todas las conexiones de este equipo deben alimentarse mediante una fuente que cumpla los siguientes requisitos:

- **•** Suministro de voltaje de seguridad extra-bajo (SELV)
- **•** Suministro de voltaje de protección extra-bajo (PELV)

Para cumplir los requisitos UL/C-UL este equipo debe alimentarse a través de una fuente conforme a:

**•** IEC 60950-1 Ed. 2.1, cláusula 2.2 – Circuitos SELV

### <span id="page-3-2"></span>**Antes de comenzar**

Antes de comenzar, compruebe que dispone de todos los componentes que necesita y planifique la red.

#### **Componentes del sistema**

El controlador se entrega con estas piezas instaladas:

- **•** Tarjeta de memoria Secure Digital (SD) 1784-SD1, 1 GB
- **•** Llave 1747-KY(se entrega en un portallaves en el interior de la puerta de acceso)

Los cables de alimentación de control y comunicación Ethernet están disponibles por separado.

#### **Cables con un conector**

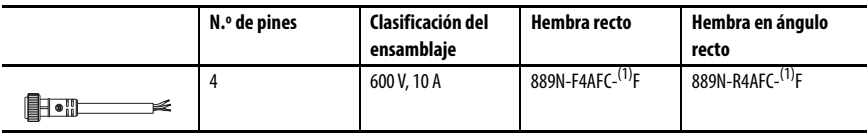

<span id="page-4-0"></span>(1) Reemplace (1) por longitudes estándar de cables 6 (6 pies), 12 (12 pies) o 20 (20 pies).

#### **Cables con conectores**

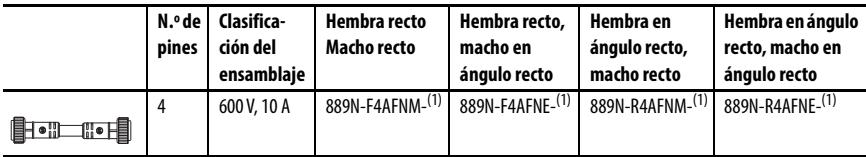

<span id="page-4-1"></span>(1) Reemplace (1) por longitudes estándar de cables 1 (1 m), 2 (2 m), 5 (5 m) y 10 (10 m).

#### **Cableado industrial para Ethernet**

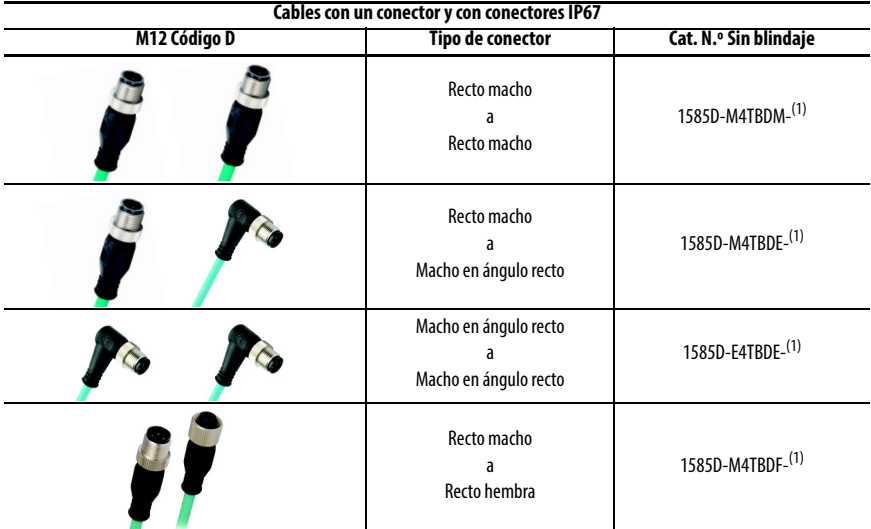

<span id="page-4-2"></span>(1) Disponible en 0.3, 0.6, 1, 2, 5, 10, 15 metros, e incrementos de 5 metros hasta 75 metros.

**SUGERENCIA** Consulte<http://ab.rockwellautomation.com/Connection-Devices/EtherNet-Media>para obtener más información acerca del cableado industrial para Ethernet medio físico.

#### **Planificar su red**

Las dos redes EtherNet/IP del envolvente permiten que el controlador Armor GuardLogix se utilice en una gran variedad de topologías de red EtherNet/IP, incluidas las topologías lineal, en estrella y de anillo a nivel de dispositivos (DLR), como un nodo de anillo o supervisor de anillo. Para obtener más información acerca de las redes EtherNet/IP, consulte las publicaciones que se indican en [Recursos adicionales en la página 24.](#page-23-0)

### <span id="page-5-0"></span>**Instale el controlador Armor GuardLogix**

El controlador se entrega con el interruptor de alimentación eléctrica del interior del envolvente establecido en ON y el controlador en modo de programa remoto. Es posible realizar las conexiones eléctricas y las conexiones de red EtherNet/IP sin abrir la puerta de acceso del envolvente. No obstante, si necesita obtener acceso al interruptor de alimentación eléctrica, al puerto USB o a la tarjeta SD, debe abrir la puerta del envolvente.

Siga estos pasos, que se describen en esta publicación, para instalar el controlador.

- **1.** [Monte el controlador](#page-5-1)
- **2.** [Conecte a tierra el controlador](#page-7-0)
- **3.** [Abra de la puerta de acceso](#page-7-1), opcional
- **4.** [Retire e instale la tarjeta SD,](#page-8-0) opcional
- **5.** [Conecte al puerto USB,](#page-9-0) opcional
- **6.** [Haga las conexiones de red](#page-10-0)
- **7.** [Haga las conexiones eléctricas](#page-11-0)
- **8.** [Configure la dirección IP de red de los módulos EtherNet/IP](#page-12-0)
- **9.** [Actualice el controlador](#page-17-0)

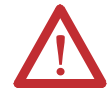

**ATENCIÓN:** Asegúrese de que se aprieten firmemente todos los conectores y las cubiertas para sellar correctamente las conexiones frente a fugas y para respetar los requisitos de IP67.

## <span id="page-5-1"></span>**Monte el controlador**

Respete estos requisitos de separación mínima alrededor del envolvente.

Las patas de montaje se pueden acoplar en orientación horizontal o vertical, como se muestra en [Dimensiones del producto en la página 7.](#page-6-0) Acople las patas de montaje al envolvente con los cuatro tornillos de cabeza plana suministrados con las patas de montaje. Apriete los tornillos a un par de 8.5 N•m (75.2 lb-pulg.).

Monte el módulo directamente en una máquina mediante los cuatro agujeros de montaje. El diámetro de los agujeros de montaje en las patas de montaje incluidas con el envolvente es 6.8 mm

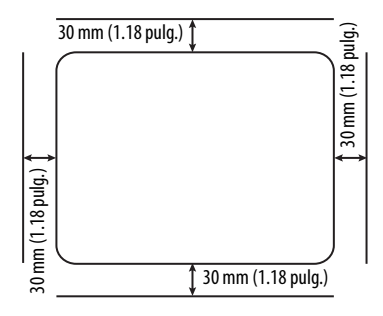

(0.27 pulg.). Use cuatro tornillos M6 y apriételos a un par de 6.6 N•m (58 lb-pulg.). Véase la sección [Dimensiones del producto en la página 7](#page-6-0).

#### <span id="page-6-0"></span>**Dimensiones del producto**

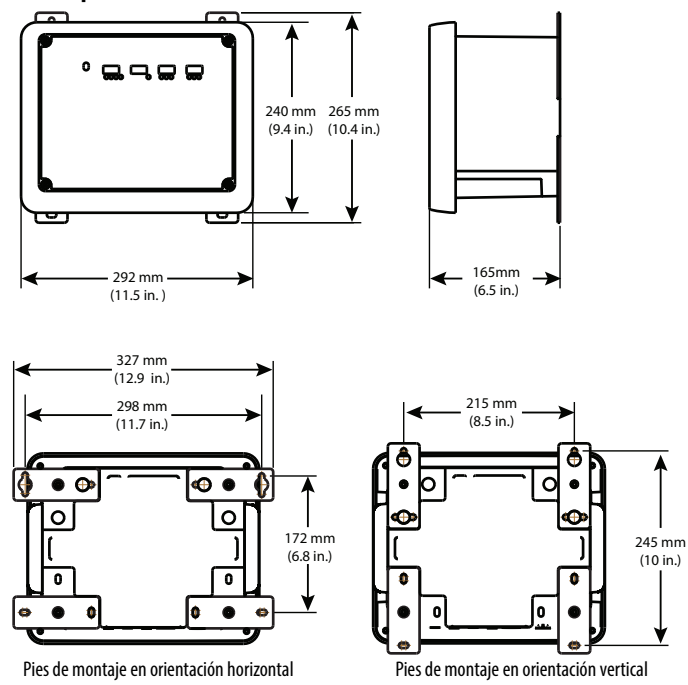

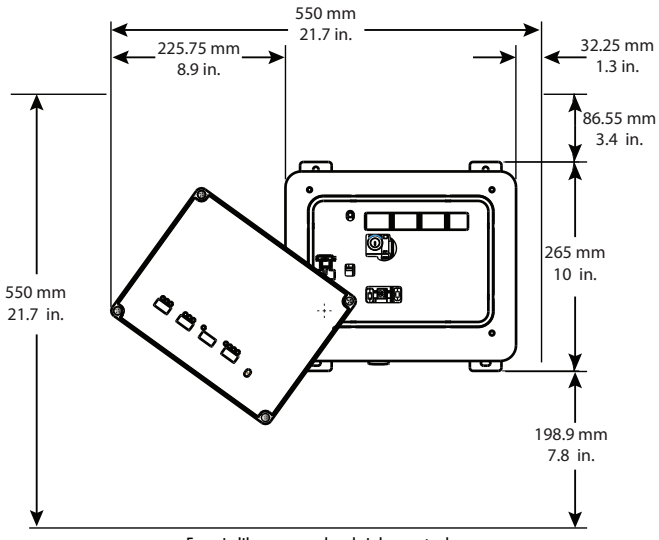

Espacio libre para poder abrir la puerta de acceso

### <span id="page-7-0"></span>**Conecte a tierra el controlador**

Se debe proporcionar una ruta a tierra adecuada mediante el tornillo de puesta a tierra en la parte inferior del envolvente. Para conectar cables de puesta a tierra retire el tornillo e instale una orejeta de conexión de anillo, o bien afloje el tornillo y sitúe debajo un conector de horquilla. Apriete el tornillo.

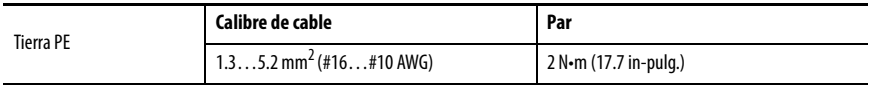

Consulte las pautas sobre la instalación de un sistema de control industrial en el documento Pautas de cableado y conexión a tierra de equipos de automatización industrial, publicación [1770-4.1](http://www.literature.rockwellautomation.com/idc/groups/literature/documents/in/1770-in041_-en-p.pdf).

### <span id="page-7-1"></span>**Abra de la puerta de acceso**

Abra la puerta del envolvente para obtener acceso al interruptor de alimentación, al puerto USB, a la tarjeta de memoria y a la llave del controlador.

- **1.** Afloje los cuatro tornillos (prisioneros) de la parte frontal del envolvente.
- **2.** Levante ligeramente la puerta y gírela en sentido contrario al reloj desde el pivote situado en la esquina inferior izquierda.

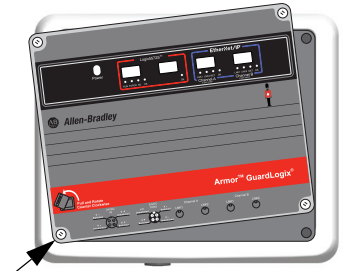

Punto de pivote

La puerta permanece acoplada al envolvente.

**3.** Cierre la puerta de acceso del envolvente y apriete los cuatro tornillos a 3.8 N•m (33.5 lb-pulg.).

**IMPORTANTE** Cuando la puerta de acceso está abierta, la clasificación del controlador Armor GuardLogix es Tipo 1.

### <span id="page-8-0"></span>**Retire e instale la tarjeta SD**

Si desea extraer la tarjeta de memoria, siga estos pasos.

**IMPORTANTE** Verifique que el indicador de estado de la tarjeta de memoria esté apagado y que la tarjeta no esté en uso antes de retirarla.

- **1.** Abra la puerta del envolvente para obtener acceso al controlador.
- **2.** Coloque el interruptor de llave en la posición PROG.
- **3.** Presione y suelte la tarjeta de memoria para expulsarla.
- **4.** Retirar la tarjeta de memoria.
- **5.** Cierre la puerta de acceso del envolvente.

Siga estos pasos para instalar la tarjeta SD.

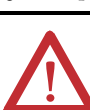

**ATENCIÓN:** Si **no** conoce con exactitud el contenido de la tarjeta de memoria, **antes** de instalar la tarjeta, mueva el interruptor de llave del controlador a la posición PROG. Según el contenido de la tarjeta, si conecta o desconecta la alimentación eléctrica o si se produce un fallo, la tarjeta podría cargar un sistema operativo o un proyecto diferente en el controlador.

- **1.** Abra la puerta de acceso del envolvente.
- **2.** Verifique que la tarjeta de memoria esté bloqueada o desbloqueada, según su preferencia.

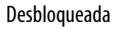

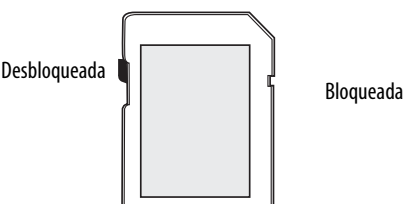

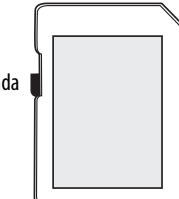

- **3.** Inserte la tarjeta de memoria en la ranura específica.
- **4.** Presione suavemente la tarjeta hasta que encaje en su lugar.
- **5.** Cierre la puerta de acceso del envolvente.

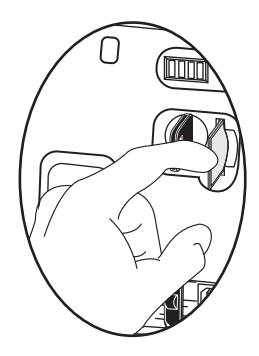

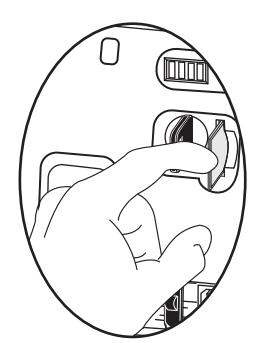

### <span id="page-9-0"></span>**Conecte al puerto USB**

El controlador tiene un puerto USB que utiliza un receptáculo tipo B. El puerto es compatible con USB 2.0 y opera a 12 Mbps. Para usar el puerto USB del controlador, se debe tener instalado en la estación de trabajo el software RSLinx®, versión 2.59.02 o posterior.

Abra la puerta del envolvente para obtener acceso al puerto USB.

Conecte su estación de trabajo al puerto USB con un cable USB. Con esta conexión, puede actualizar el firmware y descargar programas en el controlador directamente desde su estación de trabajo.

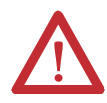

**ATENCIÓN:** El puerto USB no ha sido diseñado para conexión permanente, y está pensado únicamente para tareas temporales de programación local.

El cable USB no debe medir más de 3.0 m (9.84 pies) y no debe contener concentradores.

Para configurar el software RSLinx para usar un puerto USB, primero se debe configurar un driver USB. Para configurar un driver USB, siga estos pasos. Si se utiliza el sistema operativo Windows 7, el driver se instala automáticamente y se puede saltar al paso 5.

- **1.** Conecte su controlador y estación de trabajo con un cable USB.
- **2.** En el cuadro de diálogo Found New Hardware Wizard, haga clic en una de las opciones de conexión de Windows Update y haga clic en Next.

**SUGERENCIA** Si no encuentra el software para el driver USB y se cancela la instalación, verifique que tenga instalado el software RSLinx Classic, versión 2.59.02 o posterior.

- **3.** Haga clic en Install the software automatically (esto es lo recomendado) y haga clic en Next.
- **4.** Haga clic en Finish.
- **5.** Para buscar su controlador en el software RSLinx, haga clic en RSWho .

En el organizador de la estación de trabajo RSLinx, su controlador aparece bajo dos drivers diferentes, un chasis virtual y el puerto USB. Puede utilizar cualquiera de estos drivers para navegar hasta el controlador.

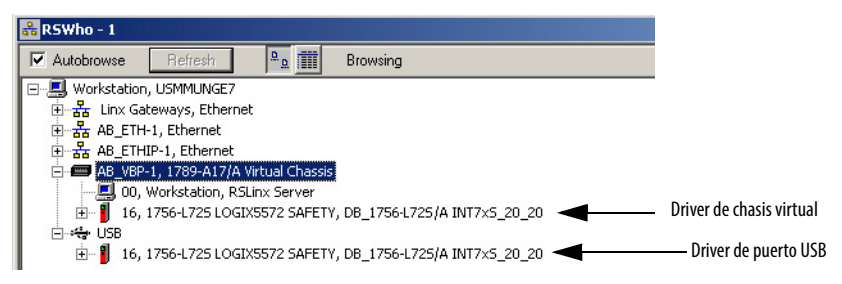

### <span id="page-10-0"></span>**Haga las conexiones de red**

**1.** Retire las tapas antipolvo de los cuatro conectores Ethernet de la parte inferior del envolvente.

**IMPORTANTE** Si retira las conexiones de red de estos puertos, vuelva a instalar las tapas antipolvo y apriételas manualmente.

**2.** Conecte los cables con un conector que ha seleccionado a los puertos de comunicación Ethernet de la parte inferior del envolvente y apriételos a 1 N•m (9 lb-pulg.).

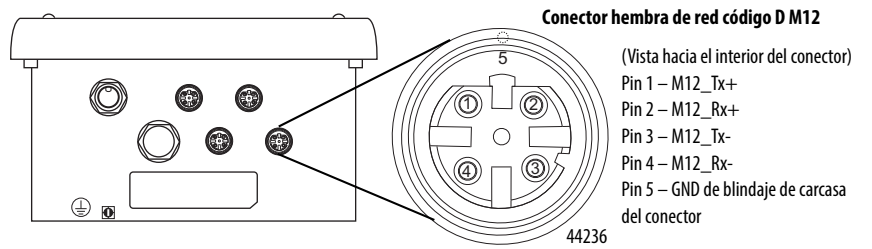

#### **IMPORTANTE** Use los conectores 1585D–M4DC–H (cuerpo pequeño de poliamida sin blindaje) o 1585D–M4DC–SH (cuerpo grande de cinc moldeado y blindado) correspondientes para el conector hembra de red código D M12.

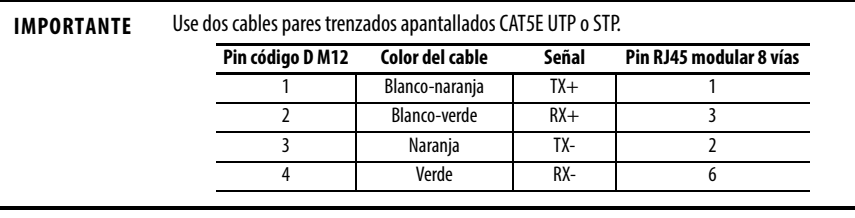

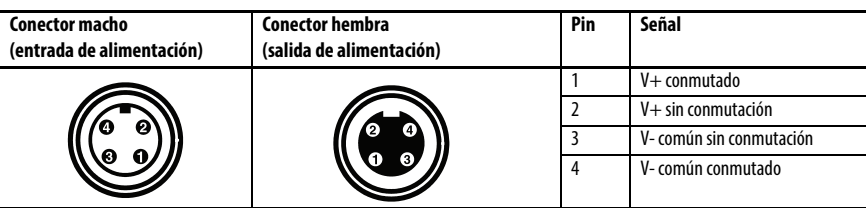

### <span id="page-11-0"></span>**Haga las conexiones eléctricas**

La parte inferior del envolvente tiene dos conectores mini de alimentación sellados que funcionan en paralelo uno con el otro para permitir la conexión en cadena de alimentación del dispositivo con otros dispositivos. La unidad recibe la alimentación que necesita a través del conector macho. El conector hembra permite conectar en cadena la alimentación eléctrica a otro producto de E/S ArmorStart®, Armor ControlLogix®, Armor GuardLogix u On-Machine™.

**IMPORTANTE** En los dispositivos de extremo On-Machine, como el controlador Armor GuardLogix, utilice el estándar de cableado EN-50044, mientras que en cables con un conector con conductores libres On-Machine utilice el estándar SAE-J-1738A para el cableado. Tenga cuidado de seguir la convención de numeración de pines que se indica más adelante antes de encender la unidad.

**1.** Retire las tapas antipolvo de los conectores de alimentación eléctrica de la parte inferior Cables con un conector con conductores libres (según SAE-J-1738A) Controlador Armor GuardLogix (según EN 50044) Hembra Hembra Macho Macho 1-negro [V-] 2-blanco [E-] 3-rojo [V+] 4-verde [E+] 1-rojo [V+] 2-verde [E+] 3-blanco [E-] 4-negro [V-]

del envolvente.

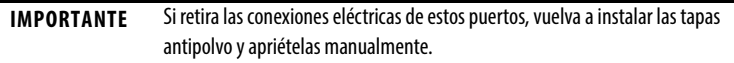

**2.** Establezca las conexiones eléctricas y apriételas a mano hasta que queden firmes. Gírelas media vuelta adicional.

### <span id="page-12-0"></span>**Configure la dirección IP de red de los módulos EtherNet/IP**

Los módulos de comunicación EtherNet/IP se encuentran en las ranuras 2 y 3 del chasis ControlLogix dentro del envolvente. Los módulos se entregan con protocolo de arranque (BOOTP)/protocolo de configuración dinámica de host (DHCP) habilitado y sus interruptores giratorios configurados con el valor 999. Puede utilizar estos métodos para configurar la dirección IP de cada módulo.

- **•** Servidor BOOTP-DHCP
- **•** Software RSLinx Classic
- **•** Aplicación Studio 5000 Logix Designer™

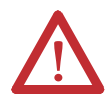

**ATENCIÓN:** Se debe asignar una dirección de red fija al módulo de comunicación EtherNet/IP. La dirección IP de este módulo no debe proporcionarse dinámicamente.

Si no se cumple esta precaución, podría ocasionarse movimiento accidental de la máquina o pérdida de control del proceso.

Consulte las publicaciones sobre EtherNet/IP que se indican en [Recursos adicionales en la](#page-23-0)  [página 24](#page-23-0) para obtener información detallada sobre la configuración de una dirección IP.

#### **Use un servidor BOOTP/DHCP**

El servidor BOOTP/DHCP es un servidor independiente que se puede utilizar para configurar una dirección IP. Cuando se utiliza, el servidor BOOTP/DHCP configura una dirección IP y otros parámetros del protocolo Transport Control Protocol (TCP).

Se puede obtener acceso al servidor BOOTP/DHCP desde cualquiera de estos lugares:

**•** Programas > Software Rockwell > Servidor BOOTP-DHCP

Si no ha instalado el servidor, puede descargarlo e instalarlo desde <http://www.ab.com/networks/ethernet/bootp.html>

**•** Directorio Tools de instalación del entorno Studio 5000™ CD

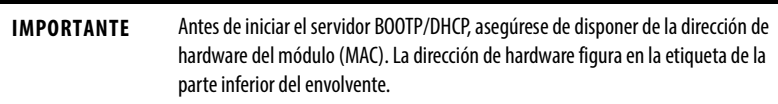

Siga estos pasos para configurar la dirección IP del módulo mediante un servidor BOOTP/DHCP.

**1.** Inicie el software BOOTP/DHCP.

**2.** En el menú Tools, elija Network Settings.

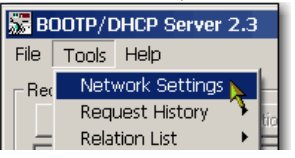

**3.** Escriba la máscara de subred de la red.

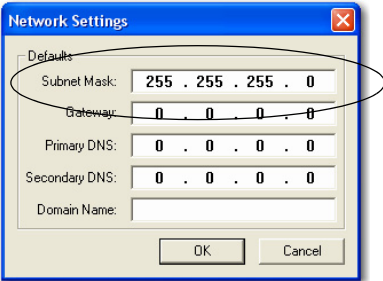

La dirección de gateway, la dirección DNS primaria y/o secundaria, y los campos de nombre de dominio son opcionales.

**4.** Haga clic en OK.

El panel Request History muestra las direcciones de hardware de todos los módulos que emiten solicitudes BOOTP.

**5.** Seleccione el módulo adecuado y haga clic en Add to Relation List.

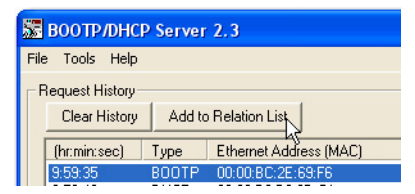

**6.** En el cuadro de diálogo New Entry, escriba la dirección IP, el nombre de host y la descripción del módulo.

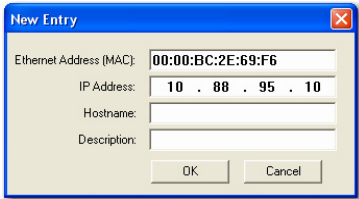

- **7.** Haga clic en OK.
- **8.** Para asignar de forma permanente esta configuración al módulo, espere a que el módulo aparezca en el panel Relation List y selecciónelo.

**9.** Haga clic en Disable BOOTP/DHCP.

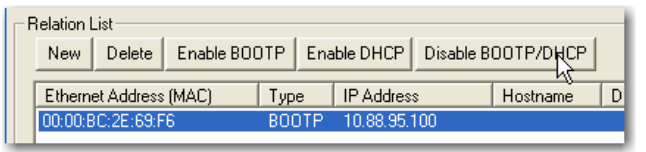

**IMPORTANTE** Si no hace clic en Disable BOOTP/DHCP, el controlador anfitrión borra la configuración IP actual y comienza a enviar nuevamente solicitudes BOOTP cada vez que se desconecta y se vuelve a conectar la alimentación eléctrica.

#### **Use RSLinx o la aplicación Logix Designer**

Esta tabla describe cuándo se puede configurar la dirección IP de red con el software RSLinx o con la aplicación Logix Designer.

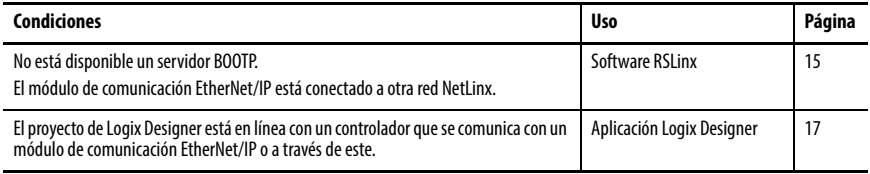

#### <span id="page-14-0"></span>Configure la dirección IP de red con el software RSLinx

Siga estos pasos para utilizar el software RSLinx para configurar la dirección IP del módulo de comunicación.

- **1.** En el menú Communications, elija RSWho.
- **2.** En el cuadro de diálogo RSWho, navegue hasta la red Ethernet.
- **3.** Haga clic con el botón derecho del mouse en el módulo EtherNet/IP y seleccione Module Configuration.

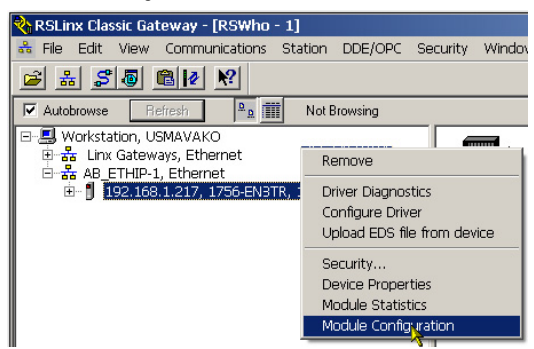

**4.** En el cuadro de diálogo Module Configuration, haga clic en la ficha Port Configuration.

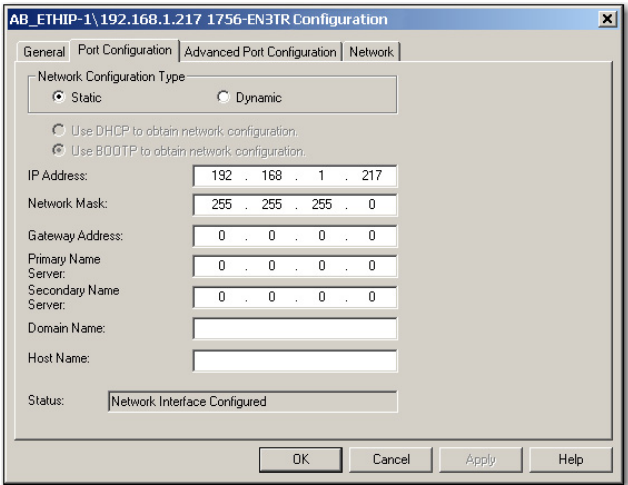

**5.** En Network Configuration Type, haga clic en Static para asignar de forma permanente esta configuración al puerto.

**IMPORTANTE** Si hace clic en Dynamic, cuando se desconecte y se vuelva a conectar la alimentación eléctrica, el controlador borra la configuración IP actual y continúa enviando solicitudes BOOTP.

- **6.** Escriba la dirección IP en el campo IP Address y rellene los demás campos, si es necesario.
- **7.** Defina la configuración del puerto.

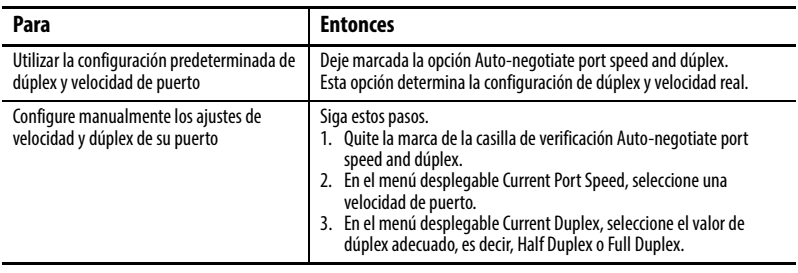

**IMPORTANTE** Tenga en cuenta lo siguiente al definir la configuración del puerto del módulo:

- **•** Si el módulo está conectado a un switch no administrado, deje marcada la casilla Auto-negotiate port speed and duplex, o es posible que la comunicación se vea perjudicada.
- **•** Si se fuerza el dúplex y la velocidad del puerto con un switch administrado, el puerto correspondiente del switch administrado debe forzarse a los mismos valores o el módulo fallará.
- **8.** Haga clic en OK.

### <span id="page-16-0"></span>Configurar la dirección IP de red con la aplicación Logix Designer

Siga estos pasos para utilizar la aplicación Logix Designer para configurar la dirección IP del módulo.

**1.** En Controller Organizer, haga clic con el botón derecho del mouse en el módulo EtherNet/IP y elija Properties.

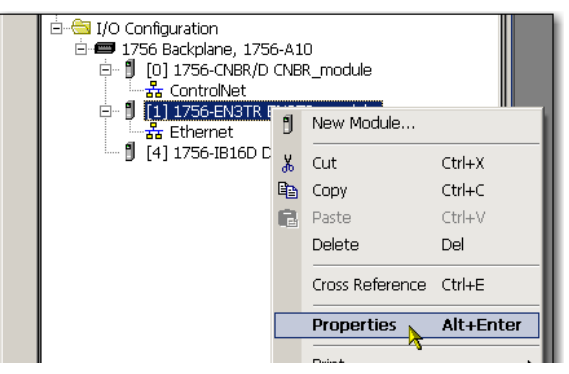

**2.** En el cuadro de diálogo Module Properties, haga clic en la ficha Port Configuration.

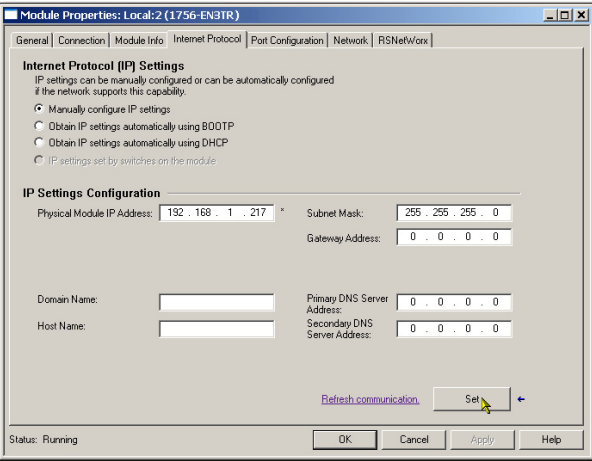

- **3.** En el campo IP Address, escriba la dirección IP.
- **4.** En los demás campos, escriba los otros parámetros de la red, si es necesario.

**IMPORTANTE** Los campos que aparecen varían de un módulo EtherNet/IP a otro.

- **5.** Haga clic en Set.
- **6.** Haga clic en OK.

### <span id="page-17-0"></span>**Actualice el controlador**

El controlador se entrega sin firmware. El firmware del controlador se suministra con el entorno Studio 5000. Además, el firmware del controlador también está disponible para descargar en el sitio de asistencia técnica de Rockwell Automation en [http://www.rockwellautomation.com/support/.](http://www.rockwellautomation.com/support/)

Se puede actualizar su firmware mediante el software ControlFLASH™ o mediante la función AutoFlash de la aplicación Logix Designer.

### **Utilice el software ControlFLASH para actualizar el firmware**

El homólogo de seguridad se actualiza automáticamente al actualizar el controlador primario.

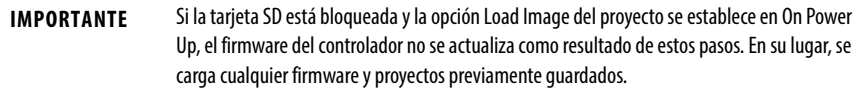

- **1.** Verifique que esté hecha la conexión de red apropiada y que el driver de red esté configurado en el software RSLinx.
- **2.** Inicie el software ControlFLASH.
- **3.** Haga clic en Next.
- **4.** Seleccione el número de catálogo del controlador y, a continuación, haga clic en Next.
- **5.** Expanda la red hasta que vea el controlador.
- **6.** Seleccione el controlador y haga clic en Next.

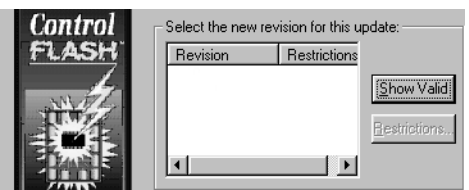

- **7.** Seleccione el nivel de revisión al que desee actualizar el controlador y haga clic en Next.
- **8.** Para empezar a actualizar el controlador, haga clic en Finish y, a continuación, en Yes. Cuando el controlador esté actualizado, en el cuadro de diálogo de estado aparece 'Update complete'.

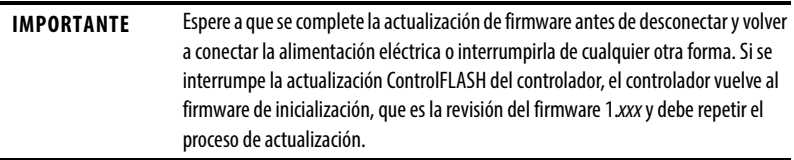

- **9.** Haga clic en OK.
- **10.** Cierre el software ControlFlash.

#### **Use AutoFlash para actualizar el firmware**

Para actualizar el firmware del controlador mediante la función AutoFlash, siga estos pasos.

- **1.** Verifique que esté hecha la conexión de red apropiada y que su driver de red esté configurado en el software RSLinx.
- **2.** Use la aplicación Logix Designer para crear un proyecto del controlador en la versión que usted necesita.
- **3.** Haga clic en RSWho para especificar la ruta del controlador.

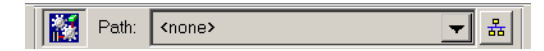

- **4.** Seleccione el controlador y haga clic en Update Firmware.
- **5.** Seleccione la revisión de firmware que desee.
- **6.** Haga clic en Update.
- **7.** Haga clic en Yes.

Permita que la actualización de firmware concluya sin interrupción. Cuando termine la actualización del firmware, se abre el cuadro de diálogo Who Active. Se pueden completar otras tareas en la aplicación Logix Designer.

### <span id="page-18-0"></span>**Cree un proyecto de controlador**

<span id="page-18-1"></span>Para crear un proyecto de controlador Armor GuardLogix en la aplicación Studio 5000 Logix Designer, debe añadir todos los componentes del envolvente al organizador del controlador como se muestra.

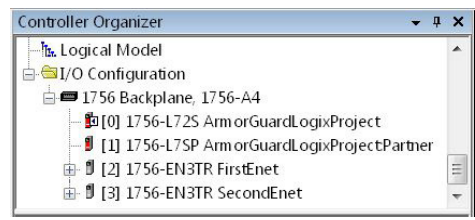

### <span id="page-18-2"></span>**Indicadores de estado**

Puede ver los indicadores de estado a través de la ventana de la parte frontal del envolvente.

#### **Indicadores de estado de los controladores**

Cuatro indicadores de estado muestran el estado del controlador primario.

#### **Descripciones de indicadores de estado del controlador primario**

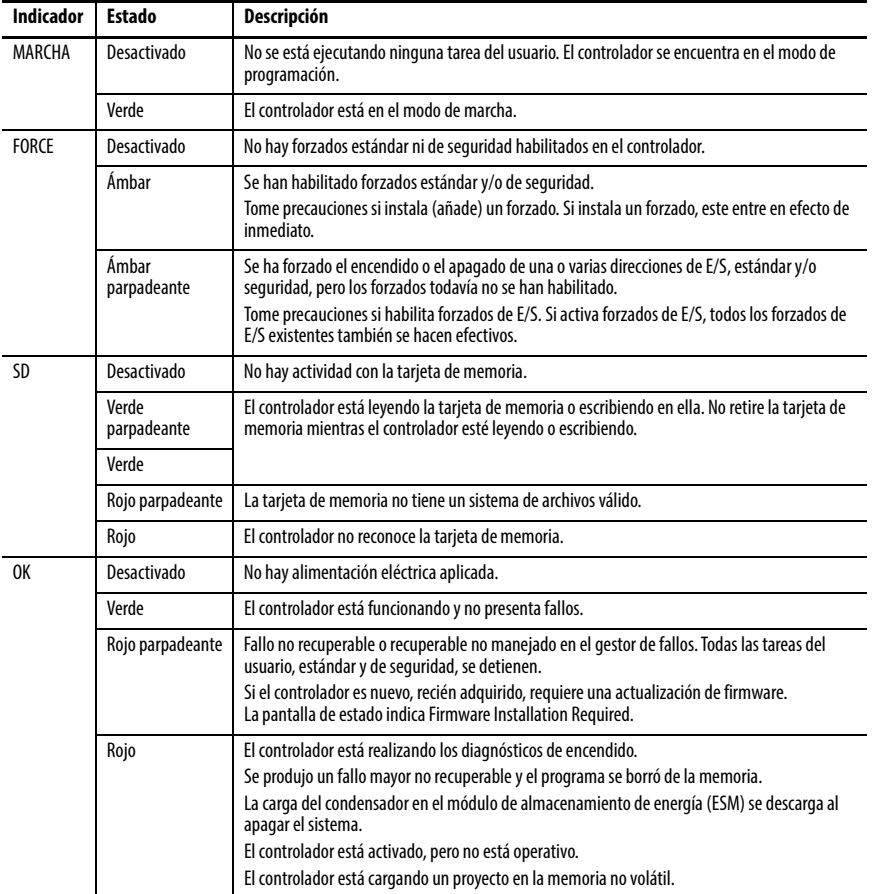

El homólogo de seguridad tiene un indicador de estado OK.

#### **Indicador de estado de homólogo de seguridad**

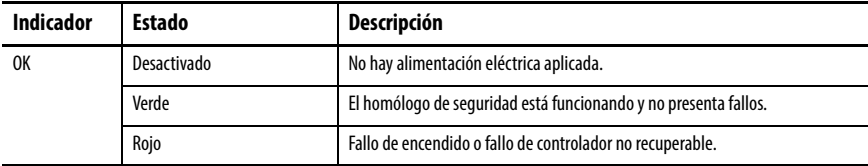

#### **Pantalla del estado del controlador**

La pantalla de estado del controlador desplaza mensajes que proporcionan información acerca de la revisión de firmware del controlador, el estado del módulo de almacenamiento de energía (ESM), el estado del proyecto y los fallos mayores.

Para ver una lista de los mensajes de estado, consulte el Manual de usuario Controladores 5570 GuardLogix, publicación [1756-UM022](message URL http://literature.rockwellautomation.com/idc/groups/literature/documents/um/1756-um022_-en-p.pdf).

#### **Indicadores de estado del módulo EtherNet/IP**

Los módulos de comunicación EtherNet/IP admiten estos indicadores de estado.

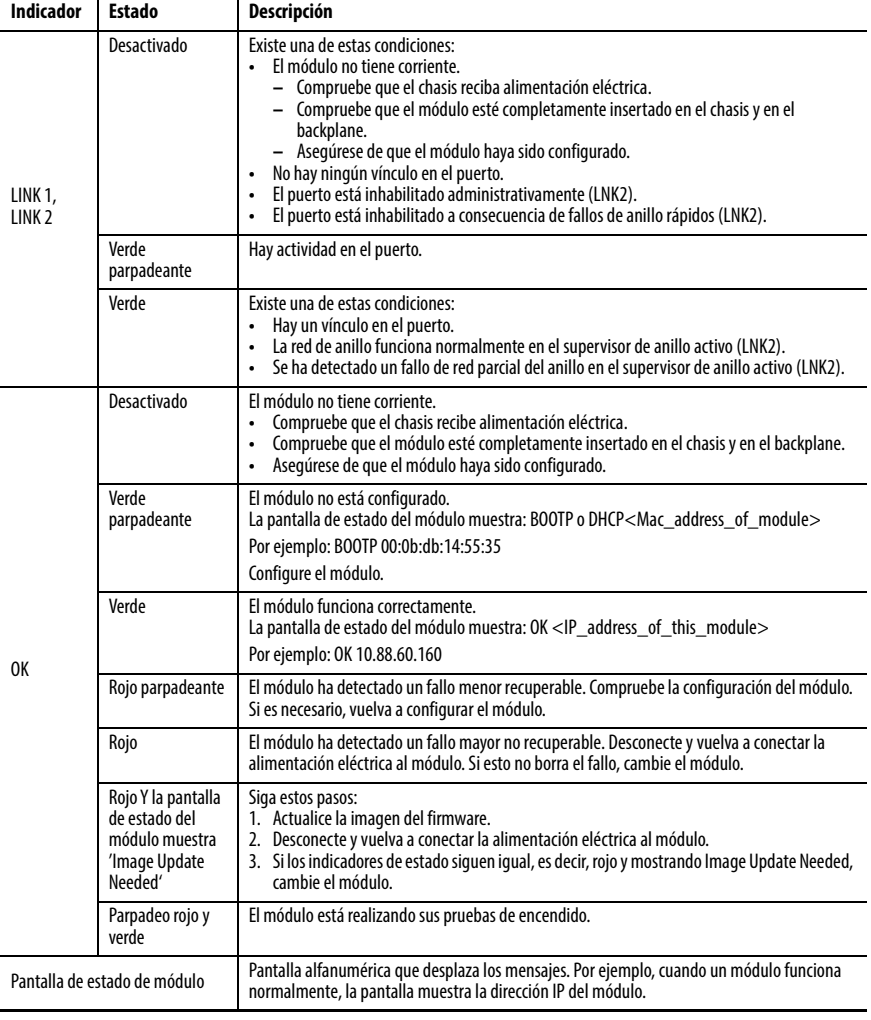

### <span id="page-21-0"></span>**Recupere el controlador mediante una tarjeta de memoria**

Si necesita recuperar el controlador, debido a un programa alterado o a otros problemas, puede hacerlo creando una tarjeta de memoria de recuperación. Este procedimiento requiere una segunda tarjeta de memoria 1784-SD1, suministrada por el usuario. Realice este procedimiento en un controlador diferente que no esté bloqueado ni alterado, o realice el procedimiento antes de descargar cualquier proyecto a su controlador Armor GuardLogix.

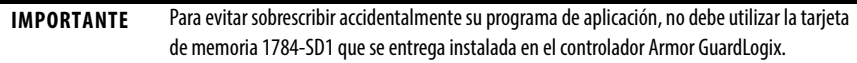

Siga estos pasos para crear la tarjeta de memoria de recuperación.

- **1.** Actualice el controlador Armor GuardLogix a la revisión de firmware deseada de acuerdo a las instrucciones que aparecen en [Actualice el controlador en la página 18.](#page-17-0)
- **2.** Retire la tarjeta de memoria que se entrega con el controlador de acuerdo a las instrucciones que aparecen en [Retire e instale la tarjeta SD en la página 9.](#page-8-0)
- **3.** Inserte una nueva tarjeta 1784-SD1.

- **4.** Cargue un proyecto en blanco en el controlador, y asegúrese de marcar la casilla para almacenar el proyecto en la tarjeta de memoria y cargarlo al momento de encendido.
- **5.** Retire la tarjeta de memoria de "recuperación" y guárdela en un lugar seguro.
- **6.** Vuelva a introducir la tarjeta de memoria que se entrega con el controlador Armor GuardLogix de acuerdo a las instrucciones que aparecen en [Retire e instale la tarjeta SD](#page-8-0) [en la página 9](#page-8-0).

Siga estos pasos para usar la tarjeta de memoria de recuperación para recuperar el controlador.

- **1.** Retire la tarjeta de memoria que se entrega con el controlador.
- **2.** Inserte la tarjeta de memoria de recuperación.
- **3.** Desconecte y vuelva a conectar la alimentación eléctrica del controlador.

El proyecto en blanco de la tarjeta de memoria de recuperación sobrescribirá el proyecto del controlador.

**SUGERENCIA** Etiquete esta tarjeta de memoria con la palabra "recuperación", para no confundirla con la tarjeta de memoria que se entrega con el controlador.

## <span id="page-22-0"></span>**Especificaciones**

Esta sección indica las especificaciones generales específicas del envolvente. Las especificaciones de los componentes del envolvente del controlador Armor GuardLogix aparecen en sus respectivas publicaciones de datos técnicos, que se indican en Recursos adicionales en la [página 24.](#page-23-0)

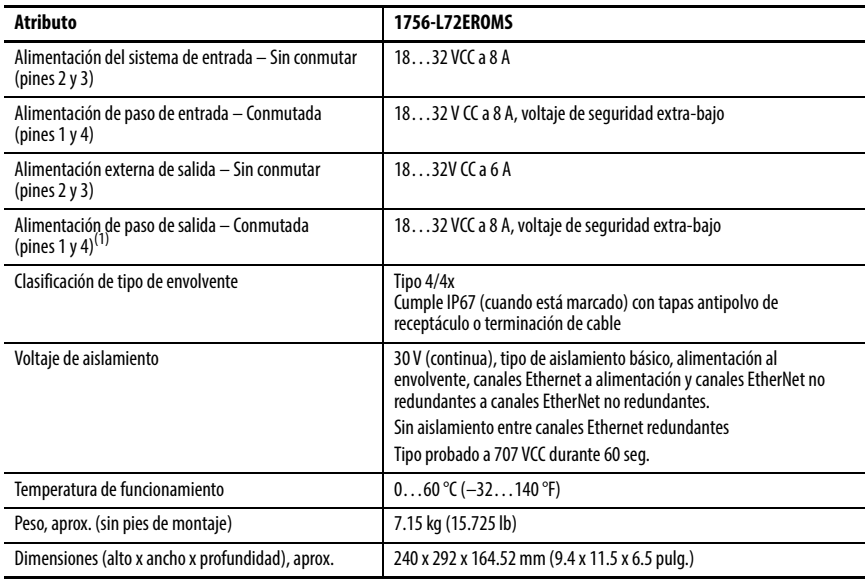

(1) La alimentación de paso de salida está exclusivamente diseñada para la alimentación de otros dispositivos On-Machine.

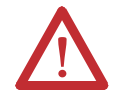

**ATENCIÓN:** Este equipo está certificado para uso exclusivo en un intervalo de temperatura del aire ambiental entre 0 y 60 °C (32 y 140 °F). El equipo no debe utilizarse a temperaturas fuera de este intervalo.

## **Directiva de maquinaria**

Los controladores cumplen los requisitos esenciales de la directiva de máquinas (2006/42/CE) cuando se instala de acuerdo a las instrucciones en la documentación del producto. Las normas y especificaciones técnicas que se incluyen a continuación se han aplicado tal como se indica.

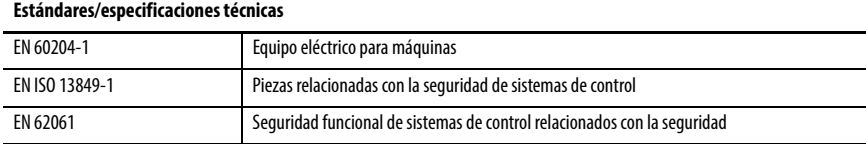

### <span id="page-23-0"></span>**Recursos adicionales**

Estos documentos incluyen más información sobre productos de Rockwell Automation relacionados.

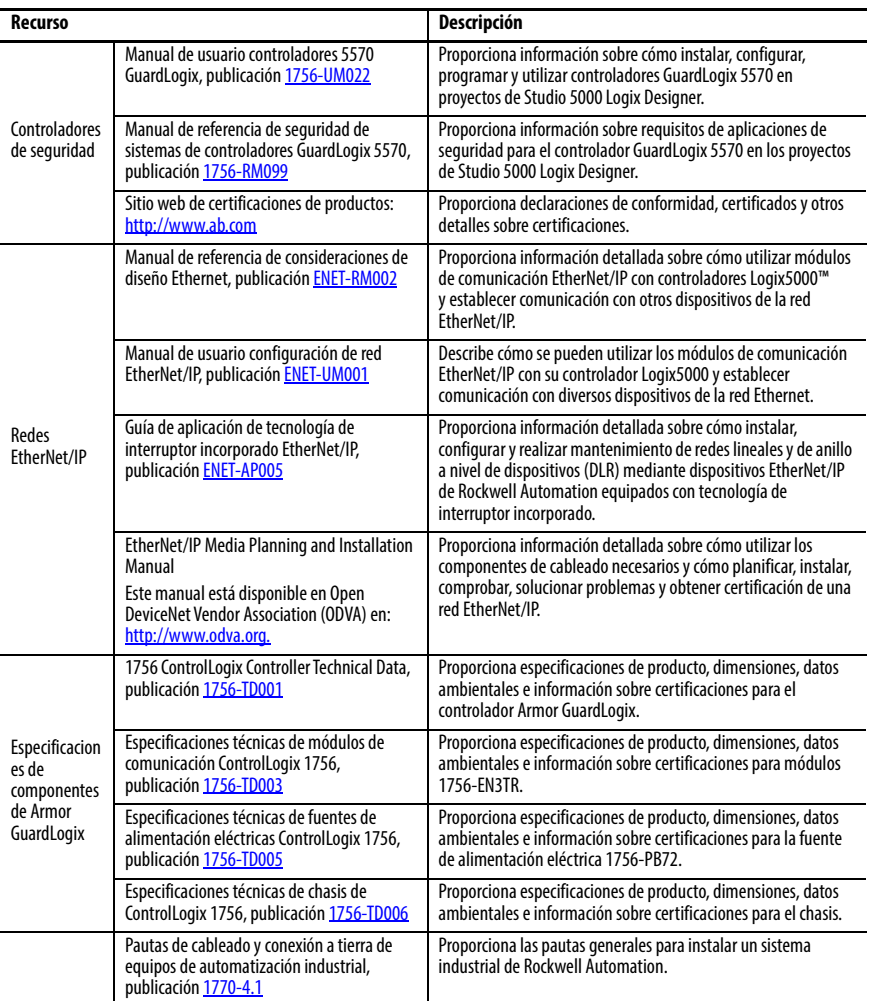

Puede ver o descargar las publicaciones desde [http://www.rockwellautomation.com/literature/.](http://www.rockwellautomation.com/literature/) Para solicitar copias impresas de la documentación técnica, comuníquese con el distribuidor de Allen-Bradley o con el representante de ventas de Rockwell Automation correspondiente a su localidad.

### **Notas:**

## **Servicio de asistencia técnica de Rockwell Automation**

Rockwell Automation proporciona información técnica a través de Internet para ayudarle a utilizar sus productos. En <http://www.rockwellautomation.com/support>podrá encontrar notas técnicas y de aplicación, ejemplos de códigos y vínculos a paquetes de servicio de software. También puede visitar nuestro centro de asistencia en<https://rockwellautomation.custhelp.com/> para buscar actualizaciones de software, chats y foros de asistencia, información técnica, respuestas a preguntas frecuentes y para registrarse a fin de recibir actualizaciones de notificación de productos.

Además, ofrecemos varios programas de asistencia técnica para instalación, configuración y resolución de problemas. Para obtener más información, póngase en contacto con el distribuidor o con el representante de Rockwell Automation correspondiente a su localidad, o visite [http://www.rockwellautomation.com/services/online-phone.](http://www.rockwellautomation.com/services/online-phone)

### **Asistencia para la instalación**

Si tiene algún problema dentro de las primeras 24 horas a partir de la instalación, revise la información contenida en este manual. También puede comunicarse a un número especial de asistencia técnica al cliente para obtener ayuda inicial con la puesta en marcha del producto.

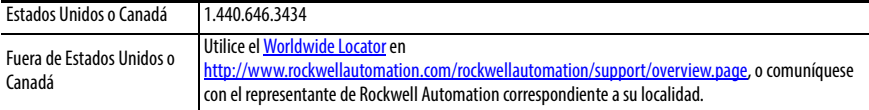

### **Devolución de productos nuevos**

Rockwell Automation prueba todos sus productos para ayudar a asegurarse de que estén en perfecto estado de funcionamiento al salir de la fábrica. No obstante, si su producto no funcionara y necesitara devolverlo, siga estos procedimientos.

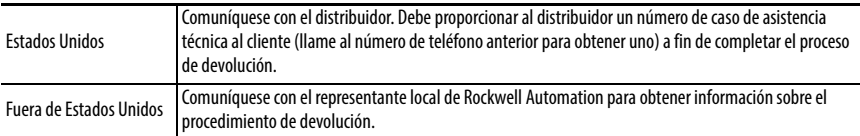

#### **Comentarios sobre la documentación**

Sus comentarios nos ayudarán a atender mejor sus necesidades de documentación. Si tiene sugerencias sobre cómo mejorar este documento, llene este formulario, publicación [RA-DU002,](http://literature.rockwellautomation.com/idc/groups/literature/documents/du/ra-du002_-en-e.pdf) disponible en [http://www.rockwellautomation.com/literature/.](http://www.rockwellautomation.com/literature/)

Rockwell Automation ofrece información medioambiental actualizada sobre productos en su sitio web en [http://www.rockwellautomation.com/rockwellautomation/about-us/sustainability-ethics/product-environmental-compliance.page.](http://www.rockwellautomation.com/rockwellautomation/about-us/sustainability-ethics/product-environmental-compliance.page)

Allen-Bradley, Armor, ArmorStart, ControlFLASH, ControlLogix, GuardLogix, Logix5000, On-Machine, Rockwell Automation, Rockwell Software, RSLinx y Studio 5000 Logix Designer son marcas comerciales de Rockwell Automation, Inc.

EtherNet/IP es una marca comercial de ODVA.

Las marcas comerciales que no pertenecen a Rockwell Automation son propiedad de sus respectivas empresas.

#### www.rockwellautomation.com

Oficinas corporativas de soluciones de potencia, control e información

Américas: Rockwell Automation, 1201 South Second Street, Milwaukee, WI 53204-2496 USA, Tel: (1) 414.382.2000, Fax: (1) 414.382.4444 Europa/Medio Oriente/África: Rockwell Automation NV, Pegasus Park, De Kleetlaan 12a, 1831 Diegem, Bélgica, Tel: (32) 2 663 0600, Fax: (32) 2 663 0640 Asia-Pacifico: Rockwell Automation, Level 14, Core F, Cyberport 3, 100 Cyberport Road, Hong Kong, Tel: (852) 2887 4788, Fax: (852) 2508 1846

Argentina: Rockwell Automation S.A., Alem 1050, 5º Piso, CP 1001AAS, Capital Federal, Buenos Aires, Tel.: (54) 11.5554.4000, Fax: (54) 11.5554.4040, www.rockwellautomation.com.ar Chile: Rockwell Automation Chile S.A., Luis Thayer Ojeda 166, Piso 6, Providencia, Santiago, Tel.: (56) 2.290.0700, Fax: (56) 2.290.0707, www.rockwellautomation.cl Colombia: Rockwell Automation S.A., Edf. North Point, Carrera 7 N° 156 - 78 Piso 18, PBX: (57) 1.649.96.00 Fax: (57)649.96.15, www.rockwellautomation.com.co .<br>España: Rockwell Automation S.A., C/ Josep Plà, 101-105, 08019 Barcelona, Tel.: (34) 932.959.000, Fax: (34) 932.959.001, www.rockwellautomation.es México: Rockwell Automation S.A. de C.V., Bosques de Cierulos Nº 160, Col. Bosques de Las Lomas, C.P. 11700 México. D.F., Tel.: (52) 55.5246.2000. Fax: (52) 55.5251.1169, www.rockwellautomation.com.mx Perú: Rockwell Automation S.A., Av Victor Andrés Belaunde Nº147, Torre 12, Of. 102 - San Isidro Lima, Perú, Tel: (511) 441.59.00, Fax: (511) 222.29.87, www.rockwellautomation.com.pe Puerto Rico: Rockwell Automation Inc., Calle 1, Metro Office # 6, Suite 304, Metro Office Park, Guaynabo, Puerto Rico 00968, Tel.: (1) 787.300.6200, Fax: (1) 787.706.3939, www.rockwellautomation.com.pr Venezuela: Rockwell Automation S.A., Edf. Allen-Bradlev, Av. González Rincones. Zona Industrial La Trinidad, Caracas 1080. Tel.: (58) 212.949.0611, Fax: (58) 212.943.3955, www.rockwellautomation.com.ve